# RDMO Schnellstartanleitung für Nutzer

# <span id="page-0-0"></span>Inhalt

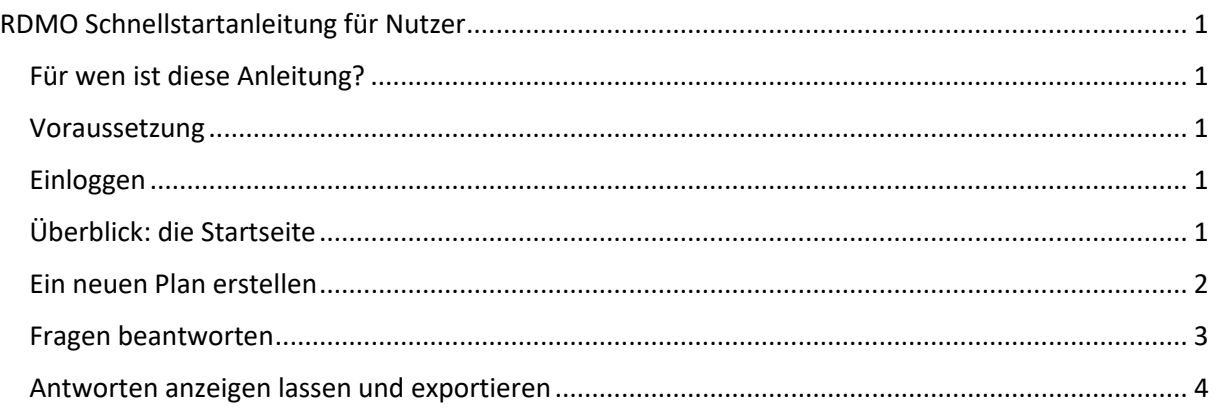

# Für wen ist diese Anleitung?

<span id="page-0-1"></span>Die Anleitung richtet sich an all diejenigen, die einen (Forschungs-)Datenmanagementplan erstellen wollen. Dabei ist es unerheblich, ob Sie dies im Rahmen einer Antragsstellung oder aus anderen Gründen tun möchten.

# Voraussetzung

<span id="page-0-2"></span>Die webbasierte Software RDMO ist kostenlos über GitHub erhältlich. Jedoch muss RDMO auf einem Server installiert sein und die Accounts werden zentral verwaltet. Idealerweise besitzt ihr Institut eine eigene RDMO-Instanz bei der Sie sich mit Ihren Instituts-Zugangsdaten einloggen können. Informieren Sie sich gegebenenfalls bei der Abteilung für Datenmanagement an ihrem Institut.

# Einloggen

<span id="page-0-3"></span>Gehen sie zunächst auf die Internetseite Ihrer RDMO-Instanz. Sie können zu Demonstrationszwecken auch unsere RDMO-Demo verwenden: [https://www.rdmo.aip.de](https://www.rdmo.aip.de/) . Dort können Sie sich rechts mit Ihrem Account des Instituts anmelden oder sich neu bei RDMO registrieren.

Alternativen:

- 1) Falls Sie diese Webseite zum ersten Mal besuchen und ihr Account ihres Instituts nicht funktioniert, dann müssen Sie sich zunächst registrieren. Folgen sie dafür dem "registrieren"-Link.
- 2) Falls Sie Ihr Passwort vergessen haben, klicken Sie auf den "hier"-Link.
- 3) Sie können sich auch über Drittanbieter anmelden wie Facebook, GitHub, Google, Orcid oder Twitter, falls diese freigeschaltet sind. Klicken Sie dafür auf das entsprechende Symbol.

# Überblick: die Startseite

<span id="page-0-4"></span>Nach dem erfolgreichen Log-In landen Sie auf ihrer Startseite, die Ihnen einen Überblick über alle Optionen verschafft:

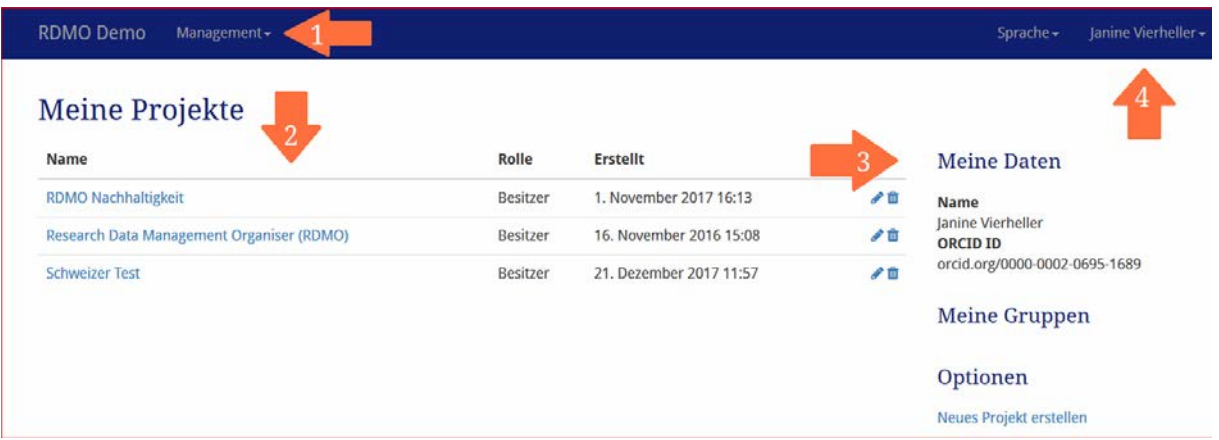

- 1) Wenn Sie über die notwendigen Rechte verfügen, dann können Sie durch das Management-Menü Fragenkataloge und deren zugrundeliegende Domain ändern, aber das ist nicht notwendig, um einen Managementplan zu erstellen.
- 2) Unter "Meine Projekte" finden Sie alle Ihre Datenmanagementpläne, die sie selbst angelegt haben und denen Sie hinzugefügt worden sind. Außerdem wird angezeigt wann das Projekt erstellt wurde. Zu Beginn wird diese Übersicht leer sein. Sie können hier mit der Hilfe der Symbole rechts in der jeweiligen Zeile die Pläne bearbeiten oder löschen. Allerdings kann der Löschvorgang nicht rückgängig gemacht werden!
- 3) Unter "Meine Daten" werden Ihr vollständiger Name und, falls freigeschaltet, Ihre ORCID-ID angezeigt. Ferner sind dort ihre Gruppen angezeigt und unter Optionen können Sie ein neues Projekt anlegen.
- 4) Oben rechts können Sie die Sprache auswählen (derzeit Deutsch und Englisch). Zudem wird Ihr Name angezeigt und durch das Klicken auf den kleinen Pfeil öffnet sich ein Menü mit dessen Hilfe Sie ihre Profileinstellungen ändern können und sich auch ausloggen können.

<span id="page-1-0"></span>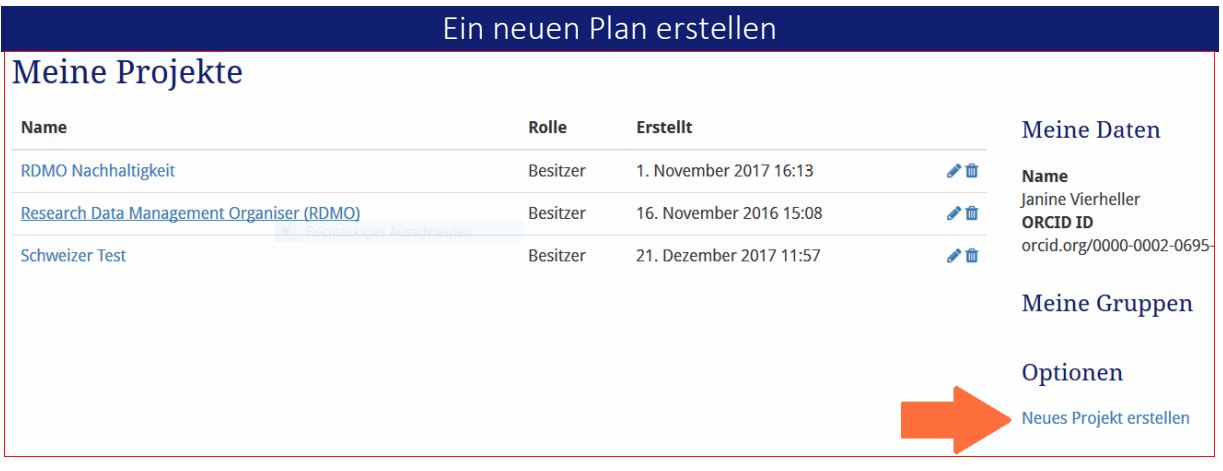

Wenn Sie nach Ihrem Log-In auf der Startseite sind, dann finden Sie rechts unter Optionen die Möglichkeit: "Neues Projekt erstellen". Dadurch erstellen Sie einen neuen Datenmanagementplan. Folgende Informationen müssen Sie dann in die Maske eingeben:

- *Titel*: Geben Sie dem neuen Plan einen bezeichnenden Namen.
- *Beschreibung*: Geben Sie gegebenenfalls eine Beschreibung für ihren Plan an, um dessen Zweck zu erklären.
- *Katalog*: Wählen Sie aus den vorliegenden Fragenkatalogen den für Sie passenden aus. Sie können den zugeordneten Katalog später auch ändern.

#### Fragen beantworten

<span id="page-2-0"></span>Nachdem Sie ein neues Projekt (bzw. Plan) erstellt haben, sehen Sie eine Übersicht zu diesem Plan:

- Titel
- **Beschreibung**
- Ansichten: Übersicht aller vorhanden Ansichten, die ihr gegeben Antworten auf Vorlagen von Förderern, etc. abbilden.
- Snapshots: Die Übersicht ihrer erstellten Snapshots, die Zwischenkopien ihrer gegebenen Antworten gibt, so dass sie gegebenenfalls zu einer älteren Version zurückkehren können.
- Mitglieder: Hier sehen Sie wer alles auf den Plan zugreifen darf mit seiner Rolle, die ihm eingeschränkte Rechte gibt.

Auf der rechten Seite finden Sie eine Optionsübersicht. Dort können Sie die Projektinformationen wie Titel und Beschreibung ändern. Außerdem können Sie das Projekt auch unwiderruflich löschen.

Klicken Sie auf "Fragen beantworten". Sie werden dann automatisch zu den ersten Fragen des Fragenkatalogs geleitet.

# Optionen

- Projektinformationen bearbeiten Projekt entfernen
- Fragen beantworten
- Antworten anzeigen
- Snapshot erstellen
- Mitglied hinzufügen
- Projekt als XML exportieren
- Zurück zu den Projekten

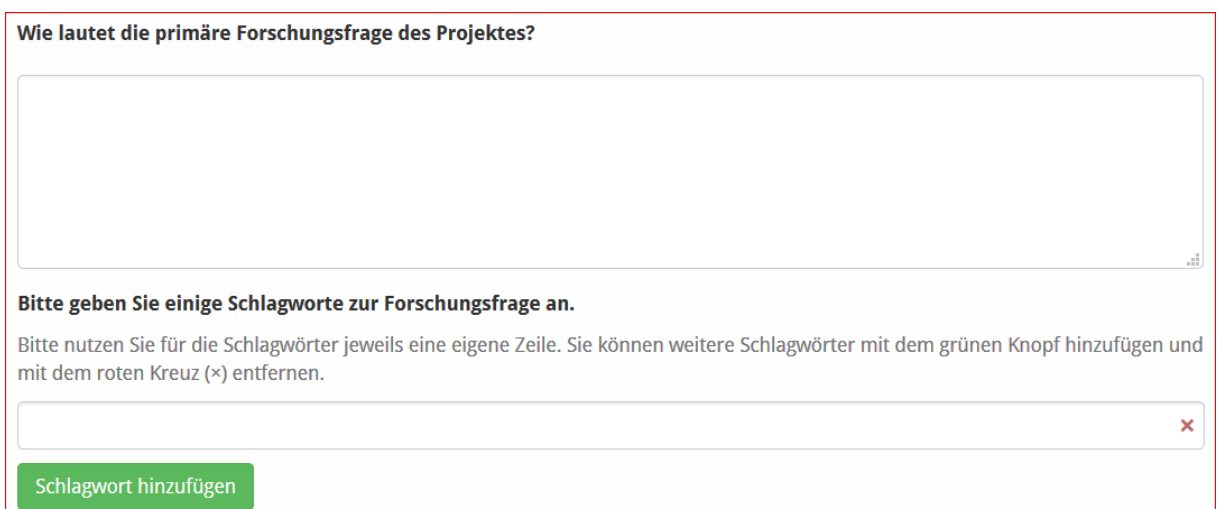

Viele Fragen können als Freitext beantwortet werden. Das Textfeld kann bei ausführlichen Antworten vergrößert werden, indem unten rechts in der Ecke auf das Punkte-Dreieck geklickt und das Feld entsprechend größer gezogen wird.

In dem Bild oben wird beispielsweise nach Schlagworten gefragt. Durch das Anklicken der grünen Schaltfläche "Schlagwort hinzufügen" kann dann jeweils eine weitere Antwort eingegeben werden. (Bei dem generischen RDMO-Fragenkatalog ist kein kontrolliertes Vokabular für die Schlagwörter hinterlegt.)

Am Ende einer Seite mit Fragen sehen Sie folgende Schaltflächen:

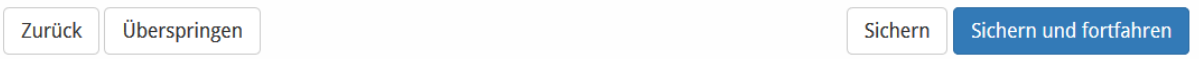

- *Zurück*: führt Sie zurück zu den Fragen der vorherigen Seite.
- *Überspringen*: Sie können die Fragen dieser Seite überspringen.
- *Sichern*: Speichert ihre Eintragungen und Sie verbleiben auf der Seite.
- *Sichern und fortfahren*: Speichert ihre Eintragungen und Sie werden auf die nächste Seite mit Fragen weitergeleitet.

#### Antworten anzeigen lassen und exportieren

<span id="page-3-0"></span>Sobald Sie durch alle Fragenseiten durch sind, erscheint folgendes:

# Fragebogen für Projekt Test

Vielen Dank für das Beantworten der Fragen.

Antworten anzeigen

Zurück zum Projekt

Sie haben auch rechts im Menü jederzeit die Möglichkeit auf "Antworten anzeigen" oder "Zurück zum Projekt" zu klicken. Wenn Sie auf "Antworten anzeigen" klicken, haben Sie die Möglichkeit Ihre Antworten mit den dazugehörogen Fragen in gängigen Formate zu exportieren: PDF, Rich Text Format, Microsoft Office, HTML, Markdown, mediawiki und LaTeX.

Bei den Optionen in ihrer Projektübersicht ("Zurück zum Projekt") können Sie rechts Ihr Projekt auch als XML exportieren.

# Snapshot erstellen

Wenn Sie nach zahlreichen Änderungen zu einem früheren Zeitpunkt des Ausfüllens gelangen wollen, müssen Sie dafür einen sogenannten Snapshot angelegt haben. Ihre Antworten werden zwar jedes Mal gespeichert, wenn sie auf "speichern" oder auf "speichern und fortfahren" klicken, aber Sie können nicht zu vorherigen Versionen zurückkehren. Dies wird jedoch durch das Anlegen von Snapshots erreicht.

Klicken Sie dazu auf "Snapshot erstellen" rechts in der Menüleiste in ihrer Projektübersicht und geben Sie dem Snapshot einen Titel und optional eine Beschreibung. Anschließend wird der Snapshot mit dem Titel in der Projektübersicht aufgelistet.

# Mitglied hinzufügen

Wenn Sie wollen, dass auch andere ihren Datenmanagementplan sehen oder sogar bearbeiten dürfen, dann können zu sogenannte Mitglieder hinzufügen. Klicken Sie dazu rechts im Menü ihrer Projektübersicht auf "Mitglied hinzufügen" und geben Sie den Benutzernamen oder die E-Mail-Adresse des entsprechenden Nutzers an. Außerdem müssen Sie festlegen, welche Rolle derjenige erhalten soll. Als "Besitzer" hätte derjenige die gleichen Rechte wie Sie. Der "Gast" hat die wenigsten Rechte. Die Mitglieder werden ganz unten in der Projektübersicht angezeigt und können auch wieder entfernt werden.